## 10. Añadir comentarios a una presentación.

Impress soporta comentarios similares a los de Writer o Calc.

En la vista *Normal*, vaya a **Insertar > Comentario** en la barra de menú para abrir un comentario en blanco (vea la figura). También puede utilizar el atajo *Ctr + Alt + C*. Aparecerá un pequeño cuadro con sus iniciales en la esquina superior izquierda de la diapositiva (si los ha rellenado en **Herramientas > Opciones > LibreOffice > Datos de usuario**; de otra manera dirá *Autor desconocido*) con un cuadro de texto más grande al lado. Impress añade automáticamente su nombre y la fecha en la parte inferior del cuadro de texto.

Escriba o pegue los comentarios en el cuadro de texto. Se puede aplicar algún formato básico al comentario seleccionándolo, haciendo clic derecho y haciendo clic en alguna de las opciones que aparecen en el menú contextual. Este menú le permite aplicar formato al texto seleccionado, eliminar el comentario actual, eliminar todos los comentarios de un autor o eliminar todos los comentarios de la presentación.

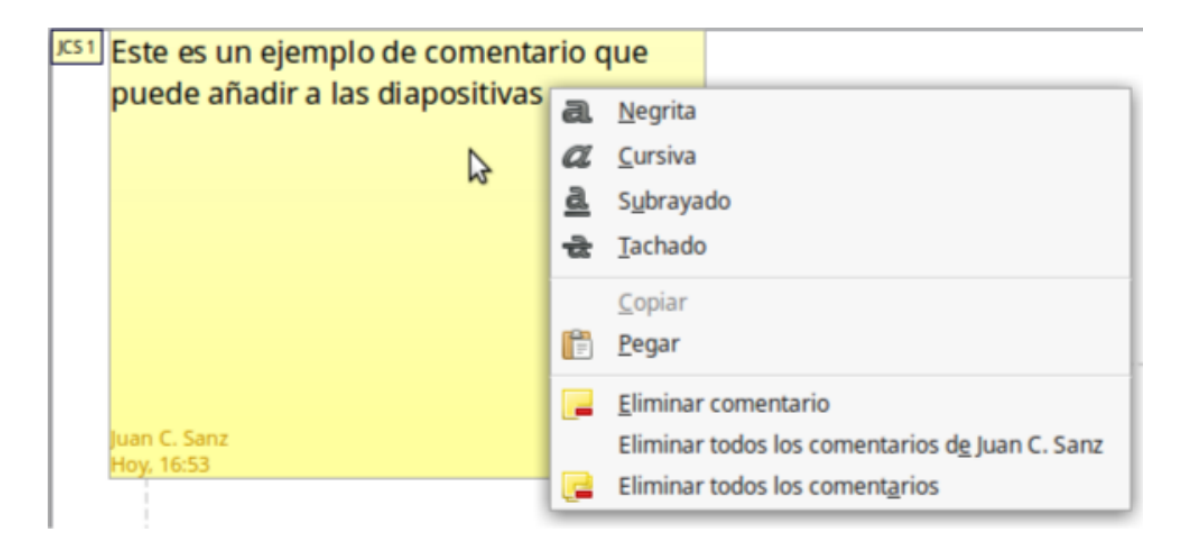

Se pueden mover los marcadores de comentario al lugar que se desee de la diapositiva.

Normalmente se coloca cerca o encima de un objeto al que se refiere el comentario. Para mostrar u ocultar los marcadores de comentario seleccione **Ver > Comentarios**.

Seleccione **Herramientas > Opciones > Datos de usuario** para configurar el nombre que quiere que aparezca en el comentario. Si editan el documento más de una persona, a cada autor se le asigna automáticamente un color de fondo diferente para sus comentarios.

Revision #3 Created 27 June 2022 09:06:36 by Equipo CATEDU Updated 30 June 2022 11:21:14 by Equipo CATEDU